# SAP SuccessFactors HCM Cloud Automated Demo Request Tool

User Guide v 2.1

January 6th, 2017

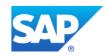

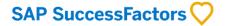

# Contents

| 9     | MAP YOUR PROVISIONING ID TO AN EXISTING DEMO INSTANCE | 13 |
|-------|-------------------------------------------------------|----|
| 8.1.3 | Delete Demo                                           | 13 |
| 8.1.2 | Refresh Demo                                          | 13 |
| 8.1.1 | Extend Demo                                           |    |
| 8     | MANAGE YOUR DEMO INSTANCES                            |    |
| 7     | LOG IN TO PROVISIONING                                | 11 |
| 6     | LOG IN TO YOUR BIZX DEMO INSTANCE                     |    |
| 5     | GENERATE YOUR DEMO INSTANCE                           | 6  |
| 4     | REQUEST RESTRICTED ACCESS - DEMO                      | 4  |
| 3     | PARTNER PRE-REGISTRATION                              | 3  |
| 2     | SAP SUCCESS FACTORS HCM CLOUD OPERATIONS PORTAL       | 3  |
| 1     | INTRODUCTION                                          | 3  |
| DOCUN | MENT REVISION HISTORY:                                | 2  |

## DOCUMENT REVISION HISTORY:

| Author                   | Date       | Version | Notes                                                       |
|--------------------------|------------|---------|-------------------------------------------------------------|
| Partner Cloud Operations | 6/12/2015  | V1.0    | Initial Release                                             |
| Partner Cloud Operations | 6/25/2015  | V1.01   | Updated Restricted Access Request Form                      |
| Partner Cloud Operations | 7/02/2015  | V1.02   | Updated to reflect availability of the 1502 master          |
| Partner Cloud Operations | 7/17/2015  | V1.03   | Added additional warnings regarding importance of using the |
|                          |            |         | correct Provisioning ID when making Demo Requests           |
| Partner Cloud Operations | 10/30/2015 | V1.04   | Introduction of RAR-Demo for streamlined processing of      |
|                          |            |         | Provisioning accounts                                       |
| Partner Cloud Operations | 01/12/2016 | V1.05   | Introduction of automated provisioning ID check             |
| Partner Cloud Operations | 7/28/2016  | V1.06   | Regionally-based demo masters deployed                      |
| HCM Cloud Operations     | 9/26/2016  | V2.0    | New Platform launch. Demo Request Tool now optionally       |
|                          |            |         | includes JAM.                                               |
| HCM Cloud Operations     | 01/06/2017 | V2.1    | Updates regarding currently available demo masters          |

©2014 SAP SE or an SAP affiliate company. All rights reserved.

Internal and Partner use only.

## **1** INTRODUCTION

The SuccessFactors HCM Cloud automated Demo Request Tool is available to Partners, SAP Sales Solution Consultants, Customer Support, Professional Services, and SAP Trainers and training administrators. Each demo instance, or tenant, is a clone of a reference Master, running in a live environment that is configurable by the user. The automated Demo instance Request Tool (DRT) streamlines the creation of SuccessFactors HCM demo instances for both users and Operations and supports overall inventory management in order to efficiently manage SAP data center resources.

## 2 SAP SUCCESS FACTORS HCM CLOUD OPERATIONS PORTAL

The Demo Request Tool is accessed via the HCM Cloud Operations Portal (<u>https://hcmcloudops.successfactors.com/</u>). The portal can be accessed with your SAP-ID login credentials.

## 3 PARTNER PRE-REGISTRATION

Use of the Demo Request Tool requires pre-registration of the Partner organization. If your company has not been registered, when you navigate to the Tool, you will be advised to submit a ticket via the "**CONTACT US**" link under the **SUPPORT** tab. Select Request Type "**Demo Instance Issue**" and type "**Demo Registration Request**" in the Notes. Your Partner status will be validated by the Ops Service Delivery team and your company registered to use the tool.

## 4 REQUEST RESTRICTED ACCESS - DEMO

All demo instances are hosted in access controlled data centers. A Provisioning User ID is required for <u>each</u> data center (and specific environment: Test, Demo, or Production within the data center). Log-in to the HCM Cloud Operations Portal and submit a <u>Restricted Access Request - Demo</u> (RAR-Demo) to receive access credentials to manage demos in a specific Data Center(s) Demo environment(s).

| SAP SuccessFactors 💛                                                                                                    |                                                                                                    |  |
|----------------------------------------------------------------------------------------------------|----------------------------------------------------------------------------------------------------|--|
| OPERATIONS REQUESTS         REFERENCE URLS         DEMO INSTANCE REQUEST           REQUEST FORMS         Prov         REQUEST STATUS                                                                                                    | TOOL SUPPORT ADMINISTRATION ONB Requests                                                                                                    |  |
| Restricted Access Request - Demo Details         Request a Provisioning ID(s) to one or more Demo Data Center Environments         Restricted Access Request - Preview & Production         This form is no longer required. A provisioning account in the specified data center environment will be created for you in the processing of a Customer Instance Access Request.         Terminate Access Request Details | Provision/Set up ONB Instance<br>Invalidate/Delete ONB Instance<br>Request for SFTP Credentials<br>Request Full Account Copy<br>Request Super Admin User Account<br>Invalidate/Delete Super Admin User Account<br>Unlock Super Admin User Account |  |
| Deactivate access to all existing Provisioning Accounts Provisioning Account Password Reset My Provisioning Accounts Provisioning Account Mapping Requests                                                                                                    | BizX Requests         BizX New Instance Request         Request for SFTP Credentials         Sales/Training Instance Re-Index                                                                                                    |  |
| Customer Instance Access Request Details<br>Demo Instance Access Request                                                                                                    |                                                                                                    |  |

Once you submit your request you should receive an email confirmation immediately, and a BizX Provisioning ID/Username and Password for the selected data center(s) demo environment will be provided to you via email within 5 business days.

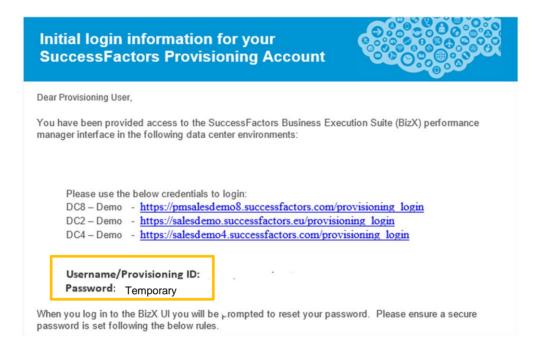

When you log in to the BizX UI associated with a data center demo environment, you will be prompted to reset your password. Passwords are independently set for each data center/environment, however you may choose to set the same password for multiple data centers. IMPORTANT: User name and Password credentials are specific to the data center, and environment (e.g., Demo, Preview, or Production) within the data center, and must be managed accordingly.

You will need to enter your Provisioning ID when you generate your demo instance via the automated Demo Request Tool. After the specified master has been cloned, the tool will then map this provisioning ID to the instance.

## 5 GENERATE YOUR DEMO INSTANCE

After logging-in to the HCM Cloud Operations portal, navigate to the Demo Instance Request Tool tab.

| SA | P SuccessFactor     | s 💙            |                            | /      | SAP Professional Services,                                                                   |
|----|---------------------|----------------|----------------------------|--------|----------------------------------------------------------------------------------------------|
| A  | OPERATIONS REQUESTS | REFERENCE URLS | DEMO INSTANCE REQUEST TOOL | SUPPOI | Customer Support, etc. as well<br>as Partners, will "see" and<br>should select this sub-tab. |
|    |                     |                | PARTNER DEMO REQUEST TOOL  |        |                                                                                              |

Note: If your partner company is not yet registered to use the Demo Request Tool you will be advised to submit a ticket via the CONTACT US link under SUPPORT to initiate registration.

| My Instances | Note: This tab is visible only to<br>users who have been assigned<br>the role of Manager |                   |
|--------------|------------------------------------------------------------------------------------------|-------------------|
|              | 👸 SEARCH 📀 RE                                                                            | SET 🕂 NEW REQUEST |

**Step 2:** Complete the User Information pop-up form. The form will be pre-populated with your name, SAP S-User ID, email address, and phone number. NOTE: Managers will have the option of entering another user's information here in order to make the request on their behalf.

| Complete the fo                  | orm below to begin.                                                  |
|----------------------------------|----------------------------------------------------------------------|
|                                  | -                                                                    |
| Note: demo inst<br>Academy cours | tances created via this tool are not configured for SAP Learning Hub |
| riculuenty cours                 |                                                                      |
| FIRST NAME                       | Test                                                                 |
| LAST NAME                        | User                                                                 |
| LAST NAME                        | USEI                                                                 |
| SAP USER ID                      | 1000000                                                              |
| EMAIL                            | test@test.com                                                        |
| PHONE                            | 555-555-5555                                                         |
|                                  |                                                                      |
|                                  |                                                                      |
|                                  | Next Close                                                           |

**Step 3a:** The subsequent (example) screen will display the currently active demo masters. Review the descriptions if you need guidance regarding which master to select. Scroll to see all available masters.

| OBPmaster1608                                                                                                    | This instance includes all configuration of the SAP SuccessFactors rapid-deployment solutions<br>without any employee data. The instance is a 1:1 copy of the Best Practices pre-configured instance<br>which is also copied for customers. For more details check the SAP Best Practices Explorer at<br>https://rapid.sap.com/bp/#/browse/categories/cloud/areas/people. |  |
|----------------------------------------------------------------------------------------------------|----------------------------------------------------------------------------------------------------|--|
| BestRun demo master in the DC4 Pre-Preview (aka Enablement Release) environment. DC4     primary environment for developing integrations, and/or demoing proof of concepts. Quarterly     product releases are deployed to the DC4 demo environment -6 weeks before DC2 & DC8 d     environments. Countries represented in this master include: Australia, Brazil, Canada, China,     Germany, France, the United Kingdom, & the United States of America, which are the 8 count     built out with the deepest level of employee demo data. Includes Jam. |                                                                                                    |  |
| OBPdemo1608                                                                                                    | This instance includes the SAP Best Practices business process demos (configurations delivered by<br>SAP SuccessFactors rapid-deployment solutions) and the required master data. For more details<br>please check SAP note 2399798: https://launchpad.support.sap.com/#/notes/2399798.                                                                                   |  |
| NGD 1608 in DC2 or DC8     BestRun demo master. Countries represented in this master include: Australia, E     China, Germany, France, the United Kingdom, & the United States of America, w     countries built out with the deepest level of employee demo data. Includes Jam.                                                                                                    |                                                                                                    |  |

Note: Reference the Current Masters document on the Demo Request Tool "home page" for additional detail.

Step 3b: Select a demo master version.

The Data Center(s) in which that particular master is available will display.

Step 4: Select a Data Center.

**Step 5:** Enter your Provisioning User ID, and click "Submit". Your Provisioning User ID is typically your email address and is provided, along with a default password, as a response (email titled: "SuccessFactors BizX Provisioning Account Created") to your <u>Restricted Access Request (Demo)</u>.

| Select a Version                                                                                                    |                                                                                                    |  |  |  |
|----------------------------------------------------------------------------------------------------|----------------------------------------------------------------------------------------------------|--|--|--|
| -                                                                                                    | which is also copied for customers. For more details check the SAP Best Practices Explorer at<br>https://rapid.sap.com/bp/#/browse/categories/cloud/areas/people.                                                                                                    |  |  |  |
| ○NGD 1608 in Pre-Preview                                                                                                    | BestRun demo master in the DC4 Pre-Preview (aka Enablement Release) environment. DC4 is the<br>primary environment for developing integrations, and/or demoing proof of concepts. Quarterly<br>product releases are deployed to the DC4 demo environment ~6 weeks before DC2 & DC8 demo<br>environments. Countries represented in this master include: Australia, Brazil, Canada, China,<br>Germany, France, the United Kingdom, & the United States of America, which are the 8 countries<br>built out with the deepest level of employee demo data. Includes Jam. |  |  |  |
| OBPdemo1608         This instance includes the SAP Best Practices business process demos (configurations delivered by SAP SuccessFactors rapid-deployment solutions) and the required master data. For more details please check SAP note 2399798: https://launchpad.support.sap.com/#/notes/2399798. |                                                                                                    |  |  |  |
| • NGD 1608 in DC2 or DC8                                                                                                    | BestRun demo master. Countries represented in this master include: Australia, Brazil, Canada,<br>China, Germany, France, the United Kingdom, & the United States of America, which are the 8<br>countries built out with the deepest level of employee demo data. Includes Jam.                                                                                                    |  |  |  |
| Select a Datacenter:<br>DC2 Amsterdam  DC8 As<br>Provisioning User ID : test@test.                                                                                                    |                                                                                                    |  |  |  |
| a valid Provisioning ID for the data                                                                                                    | ata centers in which the demo is available will display. Select one of the listed data centers. Entr<br>center you select. If you do not have a provisioning ID specific to that data center, you will new<br>access Request - Demo form, under the OPERATIONS REQUESTS tab of this portal. A provisionir                                                                                                    |  |  |  |
|                                                                                                    | ss days, at which point you can return to this tool and generate your demo instance(s).                                                                                                    |  |  |  |
|                                                                                                    | ss days, at which point you can return to this tool and generate your demo instance(s).                                                                                                    |  |  |  |

The Provisioning User ID will be validated for the particular Data Center Demo environment. If it is not an active Provisioning ID for the specified Data Center Demo environment the following screen will display.

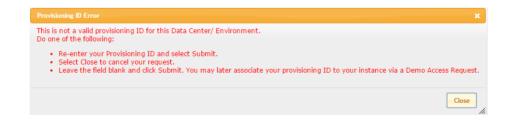

If Provisioning ID validation is successful, a request is sent to the Service Provider Cockpit (SPC) for automated provisioning of the requested demo instance. During this time the main interface within the portal will indicate the status of the demo as "In Process".

When complete, the status will be updated and indicate "Completed".

|                        | 🚔 SEARCH | O RESET   |              |         |                 |                     |
|------------------------|----------|-----------|--------------|---------|-----------------|---------------------|
|                        |          |           |              |         |                 |                     |
| Version                | Data     | Center    | Company ID   | Туре    | Expiring On     | Status              |
| NGD 1608 in DC2 or DC8 | DC2      | Amsterdam | SFPART009334 | BestRun | 06-Apr-17 23:59 | Completed           |
| NGD 1608 in DC2 or DC8 | DC8      | Ashburn   | SFPART009304 | BestRun | 05-Apr-17 23:59 | Deletion in process |
| PEmas2015v1            | DC8      | Ashburn   | SFPART009005 | PE V.1  | 20-Mar-17 23:59 | Deleted             |

The automated processing will take less than 15 minutes for BizX-only instances.

Demo instances including Jam may take up to 30 minutes.

You will receive an email notification of completion which will include:

- The unique identifiers of your demo instance (Company ID), e.g.: SFPART00000
- The demo instance url
- Default User Name and Password
- Link to the BizX Provisioning UI in the specified data center

Fri 1/6/2017 8:30 AM То 

noreply@sap.com Your demo instance is ready

A request has been received to create a demo instance of the "NGD 1608 in DC2 & DC8" master.

Original Requester : Company :

The demo instance is currently being prepared and will be ready momentarily.

Demo Instance "Company ID" : SFPART00930/

After 30 minutes from receiving this email, you may use the credentials below to verify access.

Company Link : https://pmsalesdemo8.successfactors.com/login?company=SFPART009. Company User Name : Company Password : Expiry Date : Apr 5 2017 11:59PM

Please take note of the Expiry Date above. Your instance will be automatically deactivated on this date. Your instance will subsequently be permanently deleted in two weeks if not extended.

To extend your instance contact your demo administrator or the original requester of this instance. HCM Cloud Ops Portal users may also extend the instance via the Demo Request Tool.

#### SuccessFactors Business Execution Suite Provisioning Interface:

To perform backend configuration of your demo instance via the SuccessFactors Business Execution Suite Provisioning interface, go to the link below: https://pmsalesdemo8.successfactors.com/provisioning\_login

- · If you previously requested access to this environment via a Restricted Access Request, your UserName/Provisioning ID and Password is included in the email you received with subject line: "Initial login information for your SuccessFactors Provisioning Account". If you require a Password Reset, submit a Provisioning Account Password Reset on the Operations Request page of the HCM Cloud Ops Portal.
- · If you have any issues accessing the above URLs please submit a ticket to the HCM Cloud Ops Service Desk via the Contact US form under the Support tab

Information on SF and OData APIs and product information can be found in the SAP Help Portal. For enabling the SAP HANA Cloud Platform extension package for SuccessFactors, please follow the steps in this configuration guide

## 6 LOG IN TO YOUR BIZX DEMO INSTANCE

Within your browser, navigate to the "Company Link" URL provided in the "Your demo instance is ready" email. To begin working with your demo instance, enter the assigned default Use Name and Password supplied in the email.

| BestRun                                                                                                    |             |  |  |  |  |
|----------------------------------------------------------------------------------------------------|-------------|--|--|--|--|
| Please log in to begin using SuccessFactors<br>SFPART007247, or you can <u>enter a different</u><br>Both your username and password are case | company ID. |  |  |  |  |
| Quername                                                                                                    | 0           |  |  |  |  |
| P Enter Password                                                                                                    | 0           |  |  |  |  |
| Log in                                                                                                    |             |  |  |  |  |
| Activate Mobile App Using QR                                                                                                    | Code        |  |  |  |  |

## 7 LOG IN TO PROVISIONING

Provisioning access to a demo instance enables you to perform backend configuration of the instance via the SuccessFactors Business Execution Suite Provisioning interface.

|                                                  | SuccessFactors Business Execution Suite™         |
|--------------------------------------------------|--------------------------------------------------|
|                                                  | PROVISIONING                                     |
| Please enter your username and password to start | using the SuccessFactors V4 Provisioning Engine. |
| Usemame:                                         |                                                  |
| Password:                                        |                                                  |
| Login                                            |                                                  |

Again, reference "Your demo instance is ready" email. Note, the URL provided is unique to a particular data center and environment, e.g., Sales Demo environment in DC8

(https://pmsalesdemo8.successfactors.com/provisioning\_login)

- Enter Username (from the email) and Password (either as originally supplied or your new password if you have re-set it).
- IMPORTANT: Username and Passwords are data-center specific. If you change your password for one data center it does <u>not</u> change your password for any other data center.
- Upon log-in, all of your provisioned demo instances in that data center will be displayed.

• Double click the instance to open:

|      | Companies<br>Company Details New Company Close Company Exectly Operations/Maldonaucts SMI Manage Provisions |                                      |                                                                                                    |            |                         |  |  |  |
|------|----------------------------------------------------------------------------------------------------|--------------------------------------|----------------------------------------------------------------------------------------------------|------------|-------------------------|--|--|--|
|      |                                                                                                    |                                      | and the second second se |            | SMI Manage Provisioner  |  |  |  |
|      | Show License Information (1)                                                                                | 50 A B C Q E E Q H I<br>Show License | 455809                                                                                                    | EAUSINXH   | A X & STREE STREET.     |  |  |  |
| ×    | Congoiny Name                                                                                               | Company 10                           |                                                                                                    | And Sealer | Seat Enforcement Option |  |  |  |
| CESS | SAR                                                                                                    | SF5ALE5000257                        |                                                                                                    | None       |                         |  |  |  |
|      |                                                                                                    | and the distant line                 |                                                                                                    | None       |                         |  |  |  |

## 8 MANAGE YOUR DEMO INSTANCES

Managers and Users are able to manage (Extend, Refresh, or Delete) their demo instances.

Navigate to the Demo Request Tool to view a list of your demo instances. Double-click a listing in the Demo Manager grid.

| My Instances      | My Company Instances |                         |              |                 |                 |                            |
|-------------------|----------------------|-------------------------|--------------|-----------------|-----------------|----------------------------|
|                   | 篇 SEARC              | H 🔁 RESET 🔶 NEW REQUEST |              |                 |                 |                            |
| Version           |                      | Data Center             | Company ID   | Туре            | Expiring On     | Status                     |
| ECM1502V1-PARTNE  | R-JAM                | QACAND                  | SFPART000025 | ECM1502V1-PARTN | 16-Jun-17 23:59 | Completed                  |
| ECM1502V1-PARTNER |                      | QACAND                  | SFPART000016 | ECM1502V1-PARTN | 06-Jun-17 23:59 | Refresh in process         |
|                   |                      |                         |              |                 | Go to page:     | 1 Show rows: 30 ▼ 1-2 of 2 |

Select the action you would like to take against the demo instance.

| My Instances My Company Instances |                                                              |
|-----------------------------------|--------------------------------------------------------------|
| < BACK                            | 🖹 EXTEND 💀 REFRESH 📋 DELETE                                  |
| First Name                        | Carol                                                        |
| Last Name                         | Hart                                                         |
| Company ID                        | SFPART000025                                                 |
| Company Link                      | https://qacand.sflab.ondemand.com/login?company=SFPART000025 |
| Demo Version                      | ECM1502V1-PARTNER-JAM                                        |
| Demo Description                  | Version used in QACAND environment with JAM                  |
| Demo Туре                         | ECM1502V1-PARTNER-JAM                                        |
| Data Center                       | QACAND                                                       |
| CreatedOn                         | 21-Jun-2016 13:53                                            |
| ExpiringOn                        | 16-Jun-2017 23:59                                            |
| BIZX Instance Status              | Completed                                                    |
| JAM Instance Status               | Completed                                                    |

©2014 SAP SE or an SAP affiliate company. All rights reserved. Internal and Partner use only.

## 8.1.1 Extend Demo

• This will extend the expiration of the demo instance. Select "Extend Demo", modify the Expiration date and select "Extend" to complete the request.

### 8.1.2 Refresh Demo

• This will send a request to SPC to reset the demo instance with the default schema. During this time the Status field of the demo on the main interface will indicate the status as in process.

## 8.1.3 Delete Demo

• This will send a request to SPC to have the provisioning account that is associated to the demo un-associated and the demo deleted from the environment. The main interface will indicate that the demo has been deleted and managing functions are no longer available against that demo.

## 9 MAP YOUR PROVISIONING ID TO AN EXISTING DEMO INSTANCE

Request provisioning access to an existing demo by mapping your Provisioning ID

to the instance via the Demo Instance Access Request under the Operations Request Forms tab.

| SAP SuccessFactors 💛                                                                                                    |                                                                                                    |  |  |
|----------------------------------------------------------------------------------------------------|----------------------------------------------------------------------------------------------------|--|--|
| OPERATIONS REQUESTS REFERENCE URLS DEMO INSTANCE REQUEST TO                                                                                                    | DOL SUPPORT ADMINISTRATION                                                                                                    |  |  |
| REQUEST FORMS                                                                                                    |                                                                                                    |  |  |
| Prov REQUEST STATUS                                                                                                    | ONB Requests                                                                                                    |  |  |
| Restricted Access Request - Demo Details         Request a Provisioning ID(s) to one or more Demo Data Center Environments         Restricted Access Request - Preview & Production         This form is no longer required. A provisioning account in the specified data center environment will be created for you in the processing of a Customer Instance Access Request.         Terminate Access Request Details | Provision/Set up ONB Instance<br>Invalidate/Delete ONB Instance<br>Request for SFTP Credentials<br>Request Full Account Copy<br>Request Super Admin User Account<br>Invalidate/Delete Super Admin User Account<br>Unlock Super Admin User Account |  |  |
| Deactivate access to all existing Provisioning Accounts                                                                                                    |                                                                                                    |  |  |
| Provisioning Account Password Reset                                                                                                    | BizX Requests                                                                                                    |  |  |
| My Provisioning Accounts                                                                                                    | BizX New Instance Request Details                                                                                                    |  |  |
|                                                                                                    | Request for SFTP Credentials                                                                                                    |  |  |
| Provisioning Account Mapping Requests                                                                                                    | Sales/Training Instance Re-Index                                                                                                    |  |  |
| Customer Instance Access Request Details Demo Instance Access Request                                                                                                    |                                                                                                    |  |  |

Complete the Demo Instance Access Request (DAR) form as follows:

- In the first three fields, enter your first and last name and email address.
- In the Customer Name field, if applicable enter the name of the customer (or prospective customer) for which you are preparing the demo.

- Enter the "Company ID". The Company ID is a unique identifier of the demo instance. If you were the original requester, the Company ID can be found in the email confirmation you received when the demo was created. Additional demos available for mapping are listed under *Implementation | Demo URLs*.
- Enter your Provisioning ID for the applicable data center (Note: your provisioning ID is likely the same for all data centers, and is typically your email address. You must, however, have submitted a <u>Restricted Access Request - Demo</u> and received provisioning access to the specific data center/environment in which the demo instance is hosted.) You can view your existing Provisioning Accounts via the <u>My Provisioning Accounts</u> link on the Operations Request Forms page of the portal.
- Select the Data Center in which the demo instance is housed.

Submit the completed form. The mapping will be completed within 5 business days.